# **AppFollow**

### **Admin Onboarding Guide**

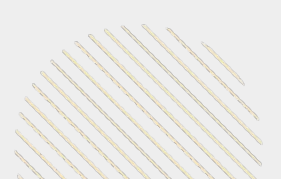

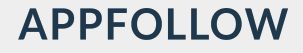

# **Agenda**

- **1.** Introduction
- **2.** Onboarding Checklist
- **3.** Account Set Up
- **4.** Integrations
- **5.** Resources

## **Introduction**

Welcome to AppFollow!

AppFollow is your solution to monitor your app's performance, unlocking your apps' growth potential, and enhancing your customer experience! There's so much you can accomplish working with AppFollow and we are excited you've decided to start this journey with us!

It's important to set yourself up for success and this guide is designed to help you do just that. This guide will walk you through setting up your account, customizing your workspace, adding team members, and connecting integrations.

Throughout your journey with AppFollow, and as your goals begin to expand and evolve, we encourage you to join our many community channels, so we can stay connected and by doing so, we are able to continue to support your success beyond your onboarding.

# **Onboarding Checklist**

# **Onboarding Checklist**

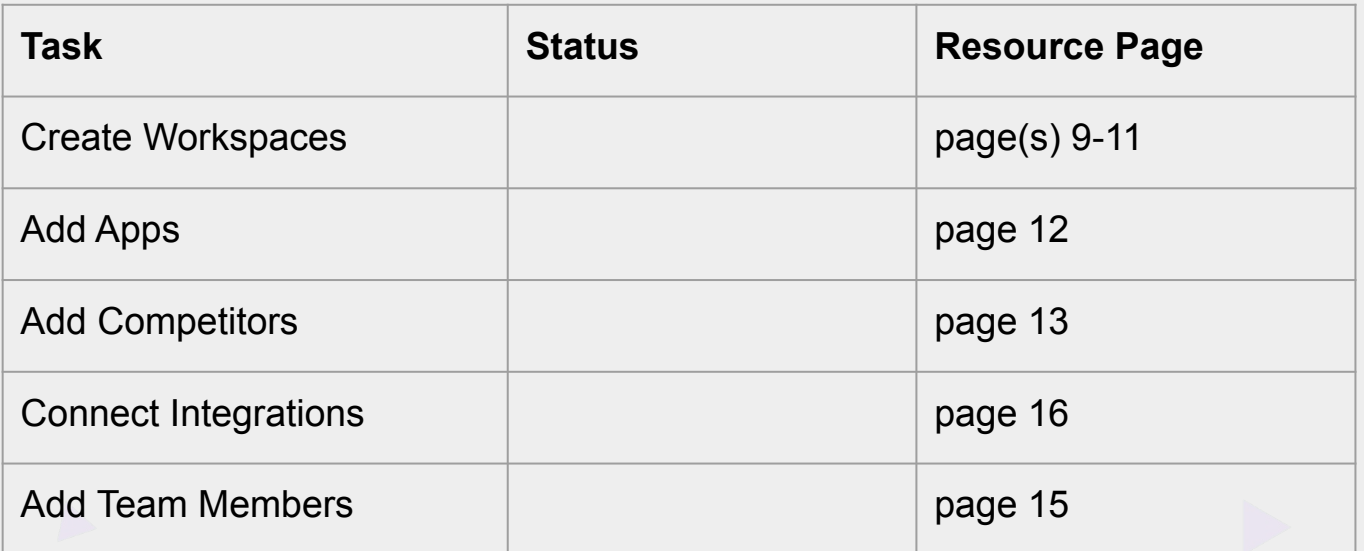

# **Account Set Up**

Settings | Workspaces | Users

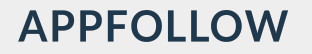

# **Account Settings**

Your account settings are located at the bottom of the left-hand Navigation Menu.

To get access to general account settings, billing and subscription details, and your list of team members, just click on your avatar in the bottom left corner of the menu.

If you need to get additional information about AppFollow, click on the question mark above your avatar for easy access to our top resources.

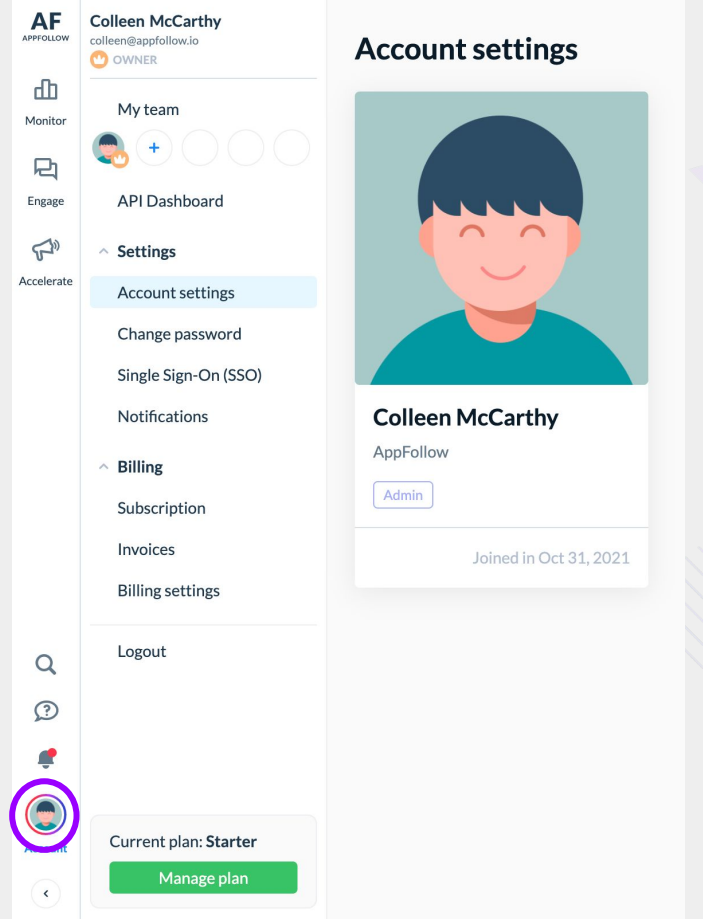

# **Account Set Up**

**Workspaces** 

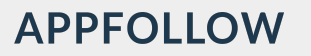

# **Workspaces Overview**

AppFollow workspaces allow you to build diverse workflows within a single account. You can separate and manage these workflows by team, goal, or use case.

- There's no limit to creating workspaces: you can create as many as you need.
- The same app can be added to one or more workspaces if you need to track it separately.
- Apps live in a workspace: if you need to move an app from one workspace to another, you can delete it from its primary location and add it to the new location – or keep it in both workspaces.
- Each workspace has a unique set of integrations: if the same app is added into different workspaces, its integrations should be configured in each workspace separately.

# **Create a Workspace**

- 1. Click on the workspace dropdown in the left-hand menu and select "Add New Workspace".Type the name of your workspace in the pop-up window.
- 2. Select the countries you want to track in the workspace. If you want to track all available countries, select "Worldwide".
- 3. Select which Email Reports you want to receive, and how often.
- 4. Specify the email addresses that should receive these Reports.
- 5. After you finish creating the workspace, it's time to add your first apps or products, and voilà! – you're all set.

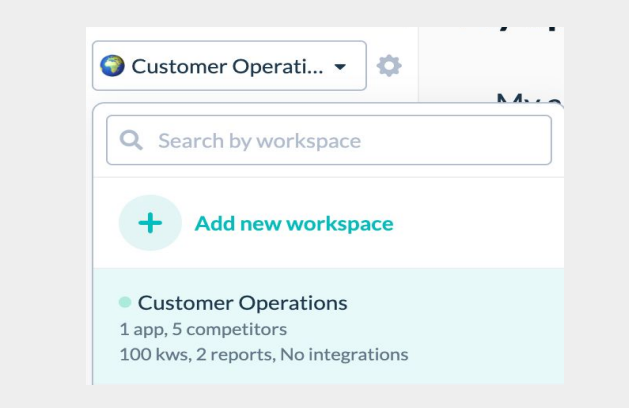

#### Add new workspace

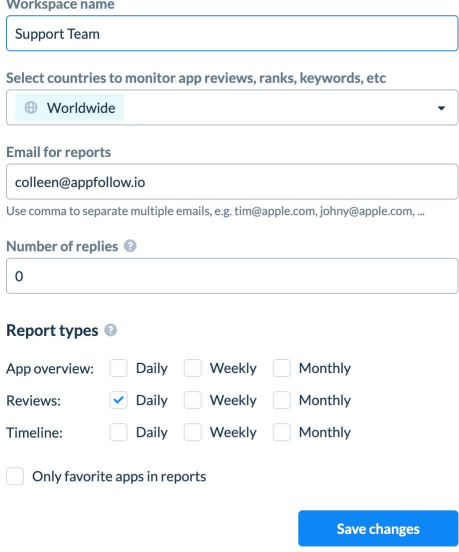

# **Changing Workspace Settings**

Change your workspace settings at any time by clicking on the  $\circ$  icon next to it or from the workspaces list. The available settings:

**Workspace name** – title your workspace

**Select countries to monitor app reviews, ranks, keywords, etc** – choose specific countries or keep "Worldwide" .

**Select default country** – this country will be selected on your app's page in "My apps" by default.

**Select default language** – this will affect which language the app's metadata is displayed in the "My apps" section

**Number of replies** – limit how many replies can be sent from this workspace monthly.

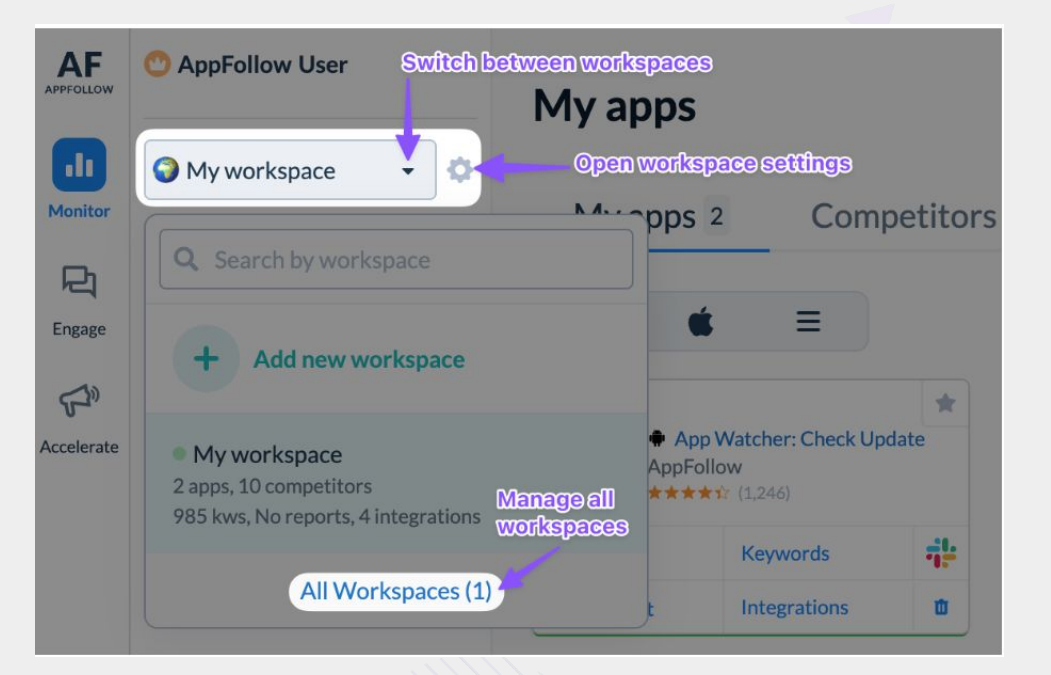

# **Adding Apps and Workspaces**

Your AppFollow account comes with a pre-created first workspace. When you add an app to your AppFollow workspace, you get access to the app's reviews, ratings, rankings, and store stats. You can either work with your own apps directly from AppFollow or add your competitors' apps to monitor changes to their stats.

[Adding apps to your workspace](https://support.appfollow.io/hc/en-us/articles/360020979718-Add-Apps-to-Your-Workspace)

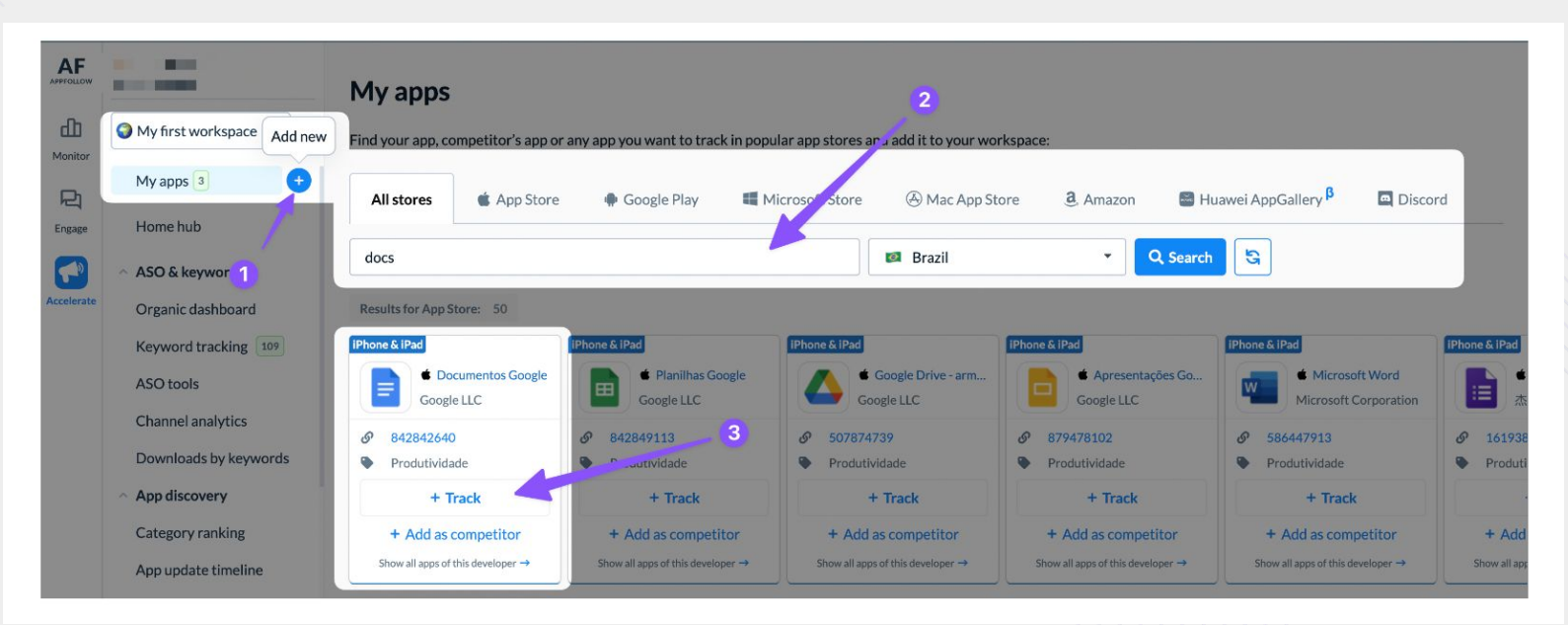

# **Adding Competitor Apps to Workspace**

When you add a Competitor App to your account, you can easily aggregate all publicly sourced data about the app in one place and use it to: Evaluate your competitors' ASO strategies, compare your competitors' performance to your own, keep track of the changes your competitors implement

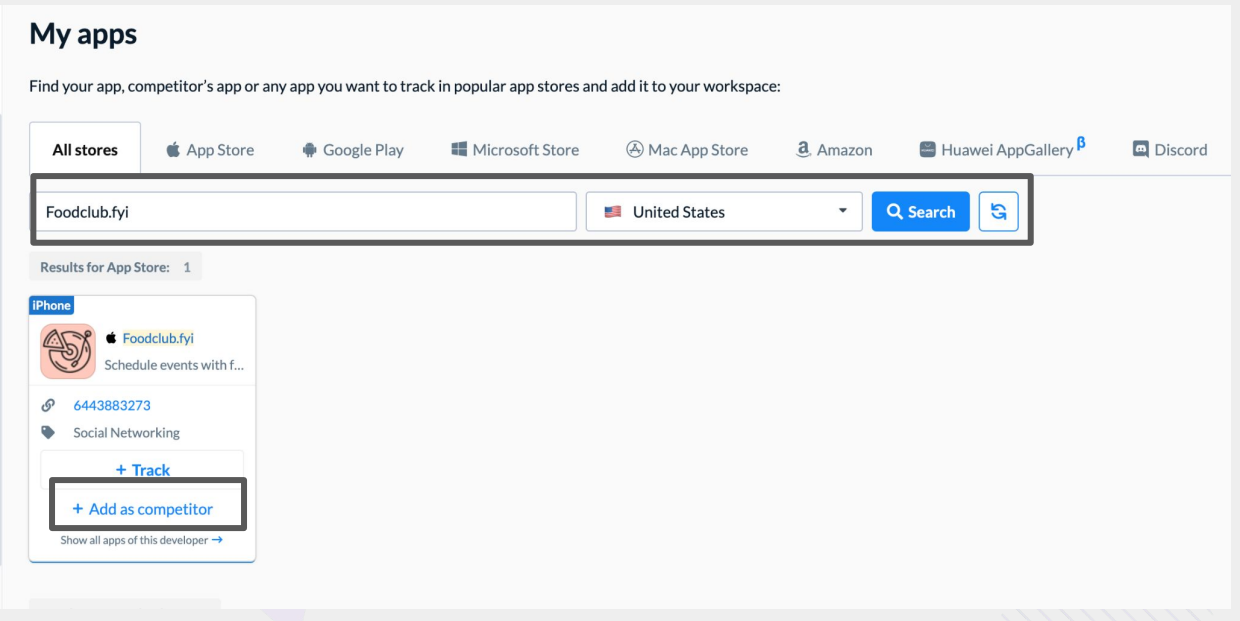

# **Account Set Up**

### **Adding Team Members**

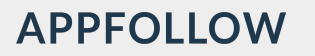

# **Adding Team Members**

Invite your colleagues and partners to use AppFollow and collaborate!

- 1. Click on your email address in the upper navigation header and select "Team Members".
- 2. Click "Add New Member".
- 3. Enter the email address and name of the team member you want to invite.

*Optional: change their default profile picture by clicking on it and selecting from one of the available options.*

- 4. Select the required User Role.
- 5. Choose the Workspaces this user will have access to. Leave this section blank to allow access to all Workspaces.
- 6. Click "Save".

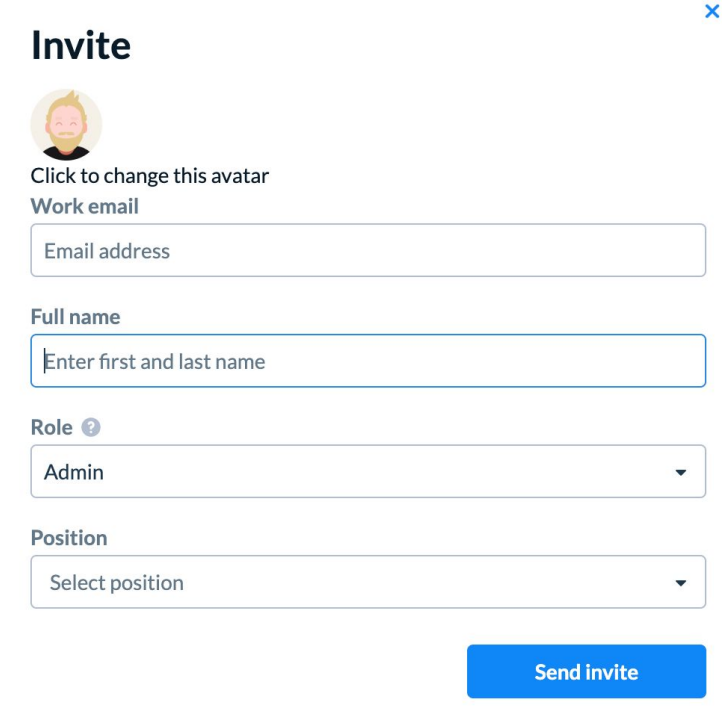

Learn more about [user roles and permissions.](https://support.appfollow.io/hc/en-us/articles/360020979618-User-Roles-and-Permissions)

# **Integrations**

Overview | App Store Connect | Google Play

# **Integrations 101**

#### **1. Data Source Connections (Incoming Integrations)**

- Pull data **into** AppFollow
- Create a single info hub
- Sources: developer consoles

#### **2. Outgoing Integrations**

- Push data **out of** AppFollow
- Streamline your work
- Destinations: messengers, ticketing systems, email

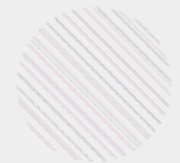

### **Data Source Connections**

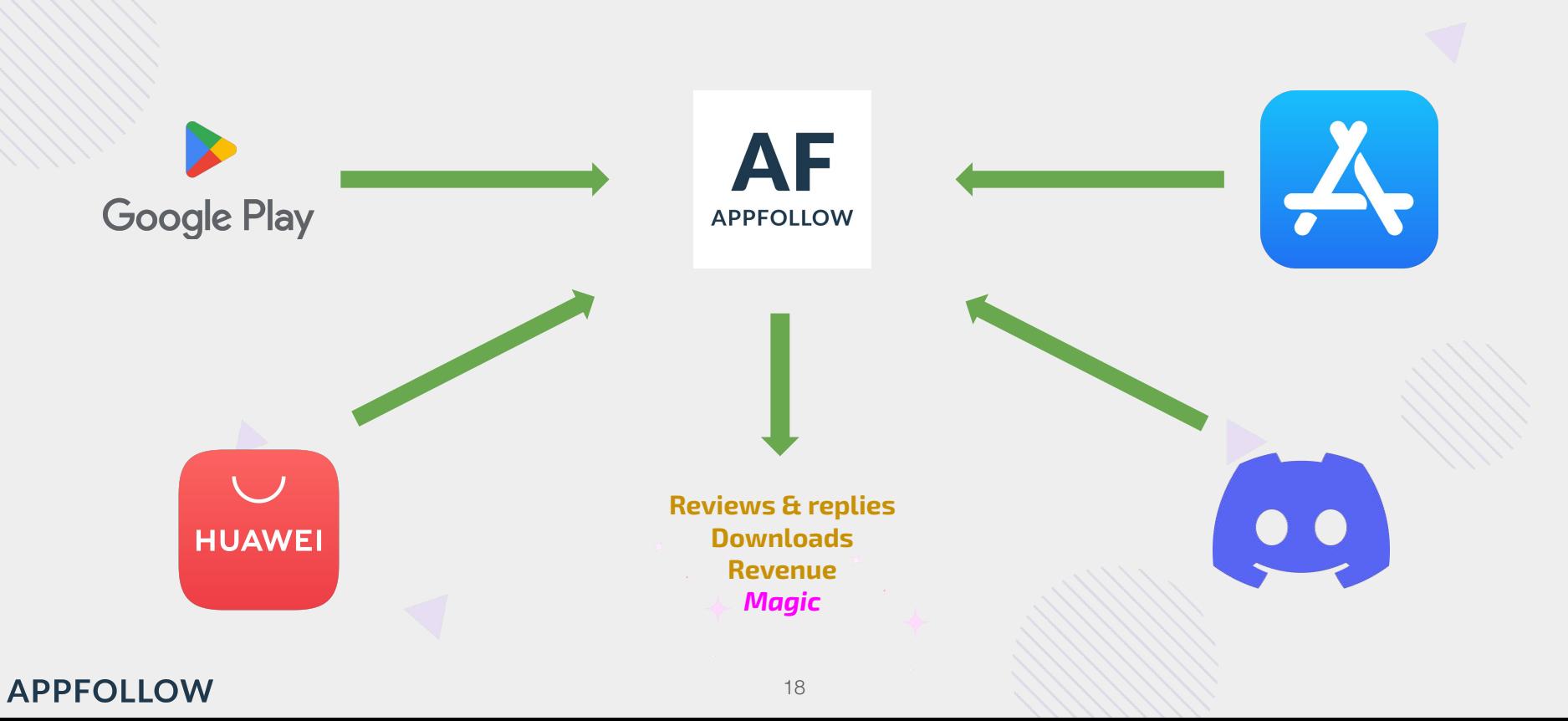

# **Data Source Connections**

#### **Public Data**

- Some types of ratings
- Reviews (Google Play with a delay)
- App & keyword positions
- App featuring
- App updates stream

#### **Private Data**

- Reviews under GP moderation
- GP worldwide incremental ratings
- Downloads
- Revenue
- Conversion rates
- Reply to reviews functionality
- Report a concern functionality

### **Data Source Connections**

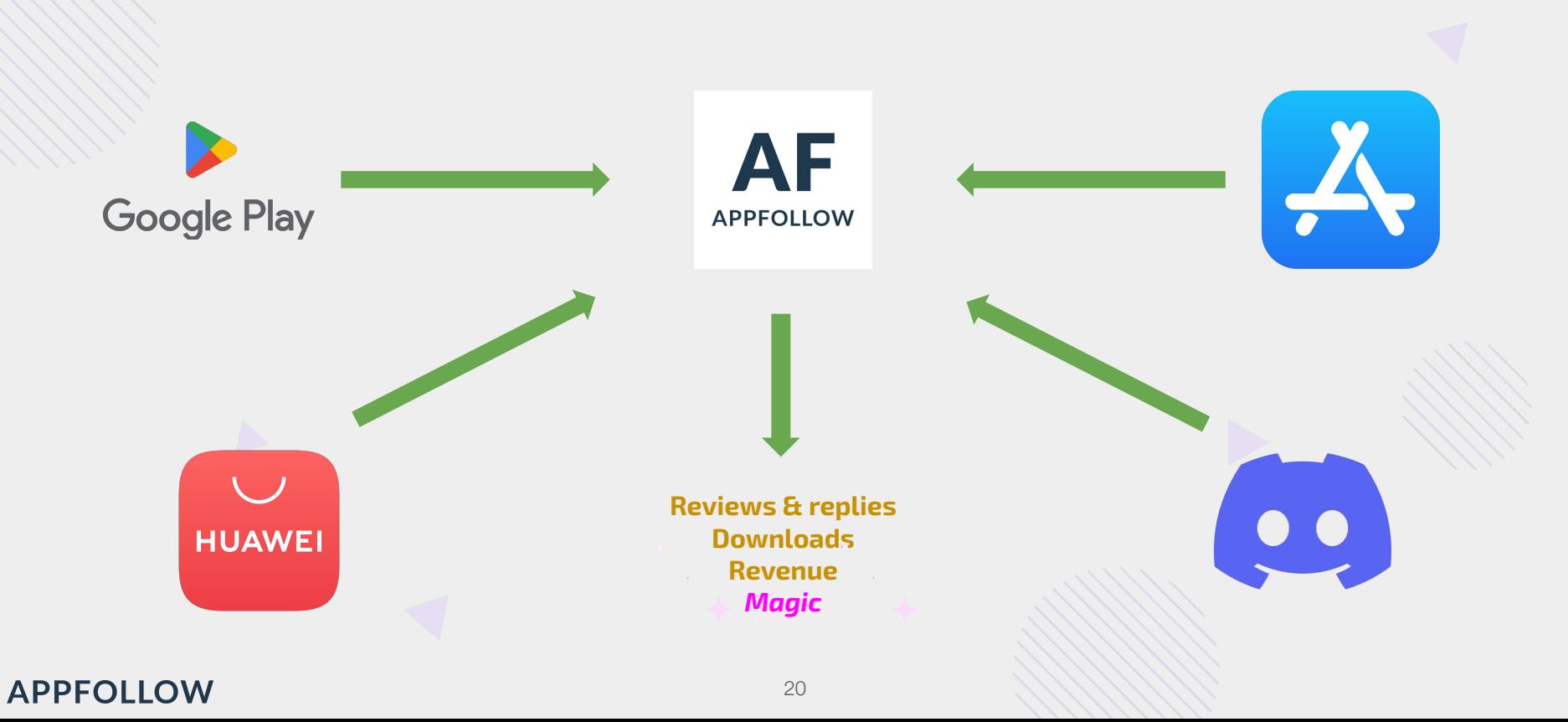

### **The Benefits**

#### **Reply to Reviews**

Reviews from all stores in a single dashboard

#### **Reply Automation**

Save agents' time on replies and reporting concerns

#### **Help desk integrations**

Reply to reviews directly from a ticketing system

#### **Review Collection Speed**

See Google Play reviews before they pass moderation and become public

#### **Holistic Ratings**

Get all types of Google Play ratings in one source

Track your app's downloads & conversion rates alongside other data

**Downloads**

#### **Revenue**

See the revenue for all your apps side by side

## **Prerequisites**

#### **App Store**

- An Admin account **OR** a profile in App Store Connect with permissions to invite users with the roles: **Customer Support, Marketing, Finance, Sales**
- If you're not sure if you have the permissions, your ASC admin can help

#### **Google Play**

● Help from the Google Play **account owner**

# **Managing Integrations & Connections**

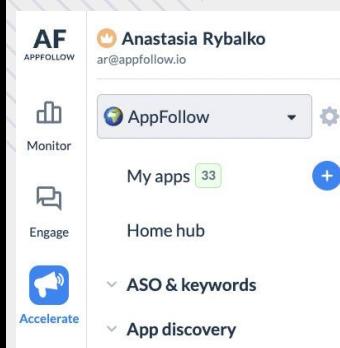

- $\vee$  App analytics
- $\vee$  Store analytics
- $\land$  Alerts & integrations

Integrations

Linked integrations

Alerts

Regular reports

Delivery log

**Email reports** 

- All connections appear in the "Linked Integrations" section
- You'll see their status and options to edit/remove them

23

Integrations are set up per workspace; each workspace has a unique list

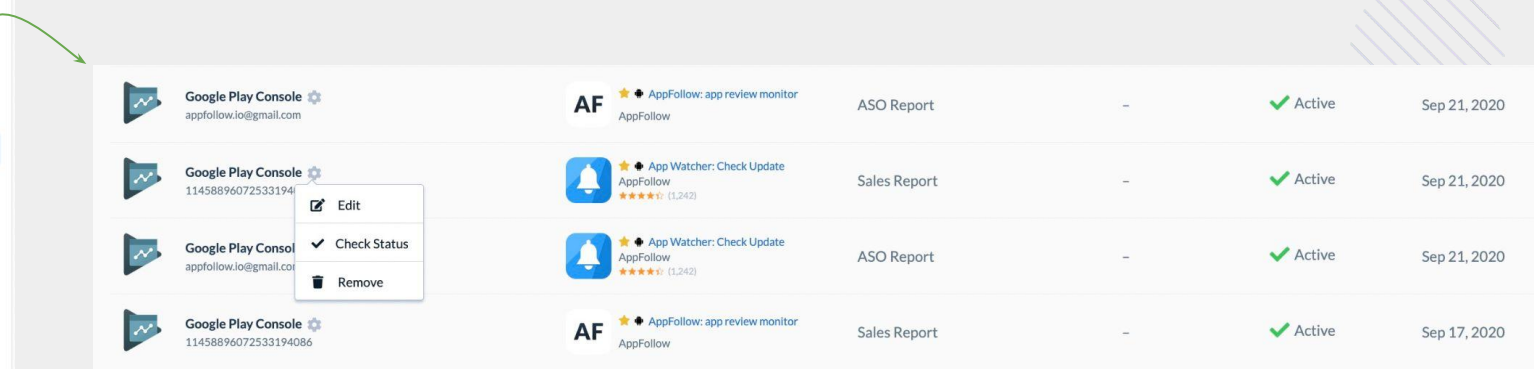

# **Integrations**

App Store Connect

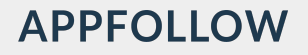

- **1. Open the "Integrations List" in AppFollow**
- **2. Select the app you want to connect**
- **3. Click "Link Account" on the ASC card**

**APPFOLLOW** 

**4. Follow the instructions to invite the unique AppFollow address to your account.**

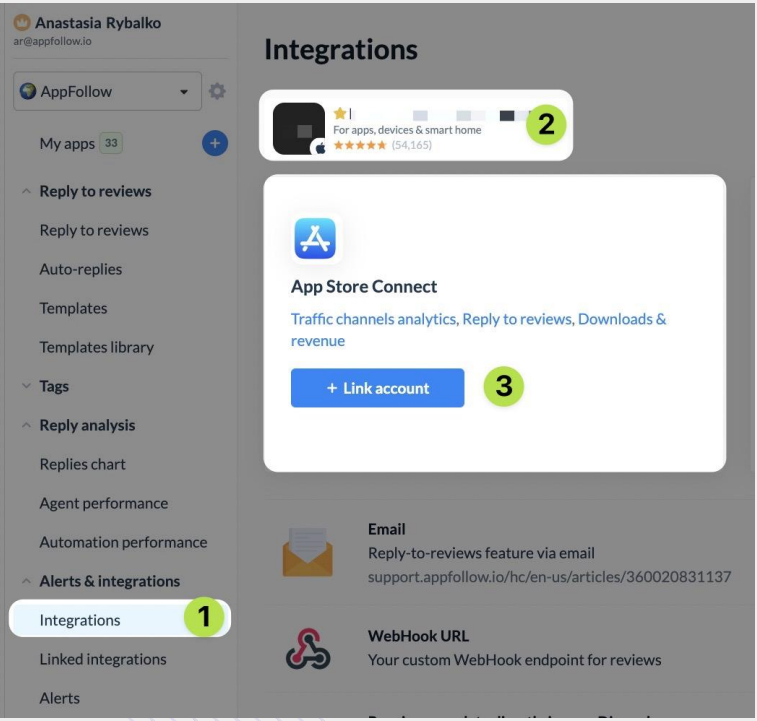

#### [Help Center](https://support.appfollow.io/hc/en-us/articles/360020979298-App-Store-and-Mac-App-Store-Connect-Integration-With-2FA)

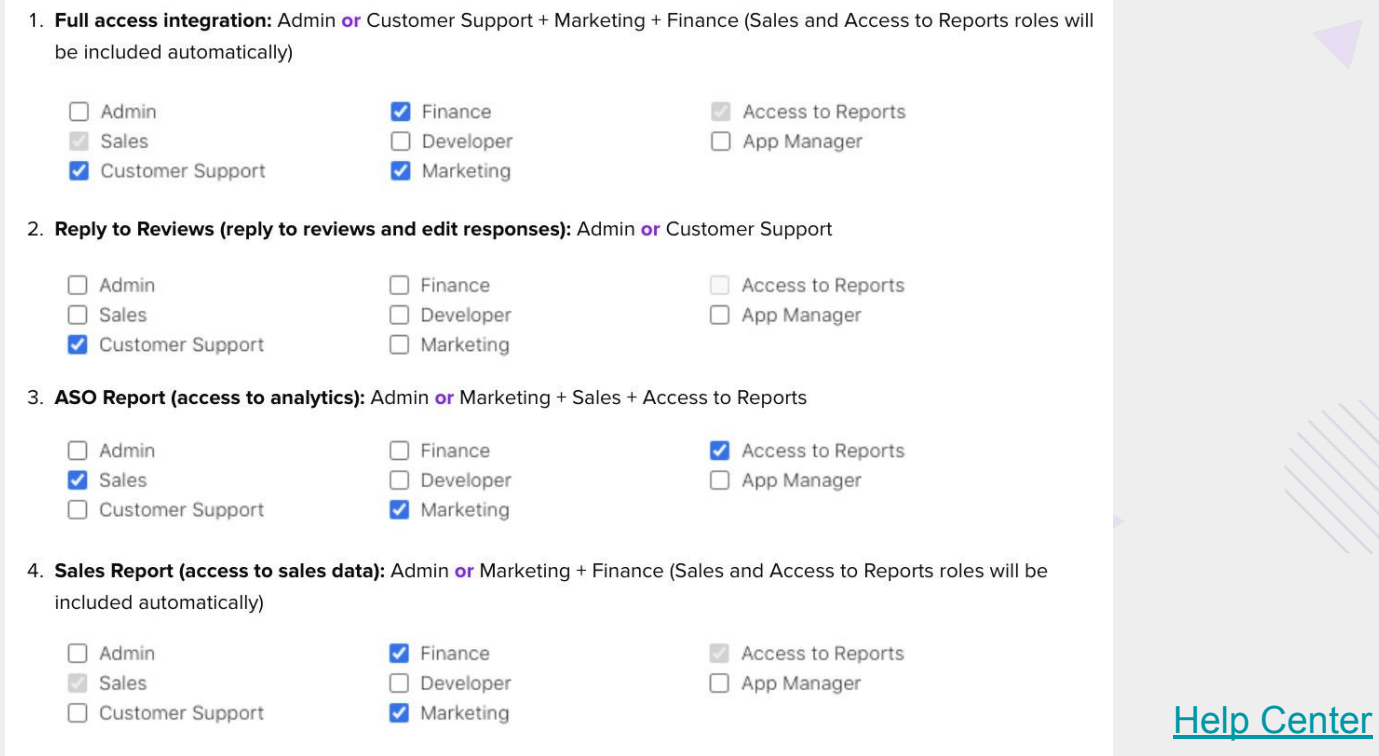

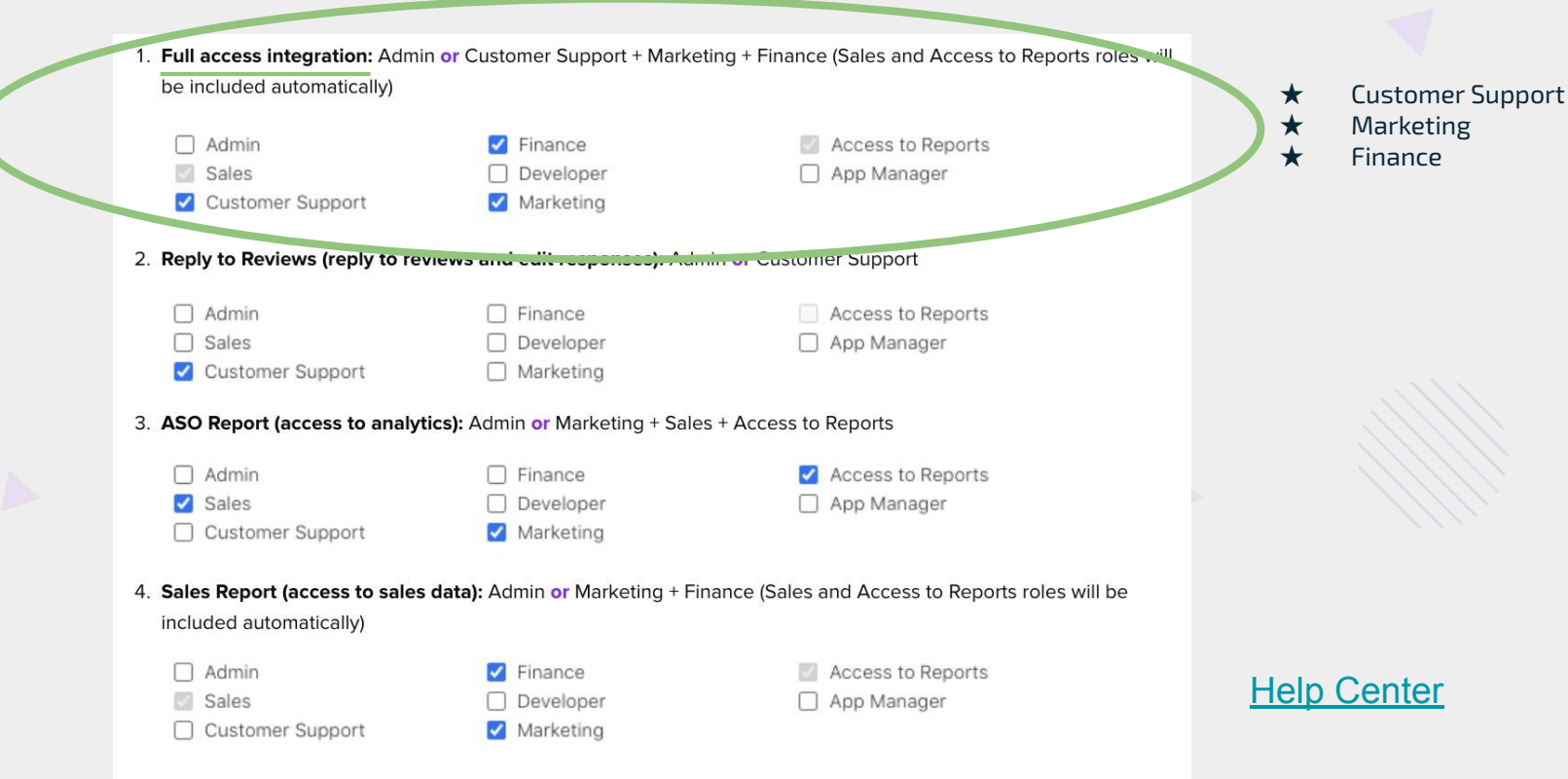

#### **Connecting your account**

Uncover the full potential of AppFollow by linking your App Store Connect account: Reply to reviews, analyze Downloads & Revenue and evaluate the ASO efforts impact.

![](_page_27_Picture_33.jpeg)

If you have questions, please contact the Customer Support team and we will do our best to help you.

![](_page_27_Picture_6.jpeg)

 $\overline{\mathbf{x}}$ 

#### **Connecting your account**

Uncover the full potential of AppFollow by linking your App Store Connect account: Reply to reviews, analyze Downloads & Revenue and evaluate the ASO efforts impact.

![](_page_28_Picture_33.jpeg)

If you have questions, please contact the Customer Support team and we will do our best to help you.

![](_page_28_Picture_6.jpeg)

 $\overline{\mathbf{x}}$ 

#### **Connecting your account**

Uncover the full potential of AppFollow by linking your App Store Connect account: Reply to reviews, analyze Downloads & Revenue and evaluate the ASO efforts impact.

![](_page_29_Picture_33.jpeg)

If you have questions, please contact the Customer Support team and we will do our best to help you.

![](_page_29_Picture_6.jpeg)

 $\overline{\mathsf{x}}$ 

# **Integrations**

Google Play

# **Getting Started: Google Play**

- 1. Open the Reply to Reviews / Downloads & Revenue / Ratings Chart / ASO pages
- 2. Select the app you want to connect
- 3. Click "Add Integration" on the Google Play card
- 4. Start with the Reply to Reviews connection, and then add the App Analytics and Sales connections**.**

### **Reply to reviews**

![](_page_32_Picture_2.jpeg)

![](_page_33_Picture_1.jpeg)

![](_page_33_Picture_2.jpeg)

## **Ratings**

![](_page_34_Picture_14.jpeg)

### **Sales**

![](_page_35_Picture_2.jpeg)

#### **APPFOLLOW**

36

# **Resources**

**APPFOLLOW** 

### **Help Resources | Community Channels**

![](_page_36_Picture_2.jpeg)

![](_page_36_Figure_3.jpeg)

## **Resources**

#### **Helpful Resources**

[AppFollow Academy Webinars](https://appfollow.io/blog/appfollow-academy-sessions#appfollow_academy_success_sessions)

[Learning Hub](https://get.appfollow.io/learning-hub)

**[Help Center](https://support.appfollow.io/hc/en-us)** 

**Community Channels**

[Join AppFollow on Slack](https://join.appfollow.io/)

**[Youtube](https://www.youtube.com/channel/UC2vTKCWwNht82jHFR-lA1Ow)** 

![](_page_37_Figure_8.jpeg)

# **Frequently Asked Questions**

Below are links to help articles for our FAQs:

**Password:** [Reset Password](https://support.appfollow.io/hc/en-us/articles/4402589997201-Change-or-Reset-Your-Password) [Need to change or update password](https://watch.appfollow.io/settings/password)

**Admin Settings:** [Changing Ownership of Account](https://app.getguru.com/card/TR4zyE8c/Admin-Panel-Change-the-Account-Owner) [User Roles & Permissions](https://support.appfollow.io/hc/en-us/articles/360020979618-User-Roles-and-Permissions)

**Data Sources:** [Data Sources Feature Overview](https://docs.google.com/spreadsheets/d/1720ARFMfCOQ2CntO4L77WUssb7to-U2bOJEzh3c400c/edit?usp=sharing)

![](_page_38_Figure_5.jpeg)

![](_page_38_Picture_6.jpeg)